# TRIK PEMBUATAN **SOAL SECARA ACAK**

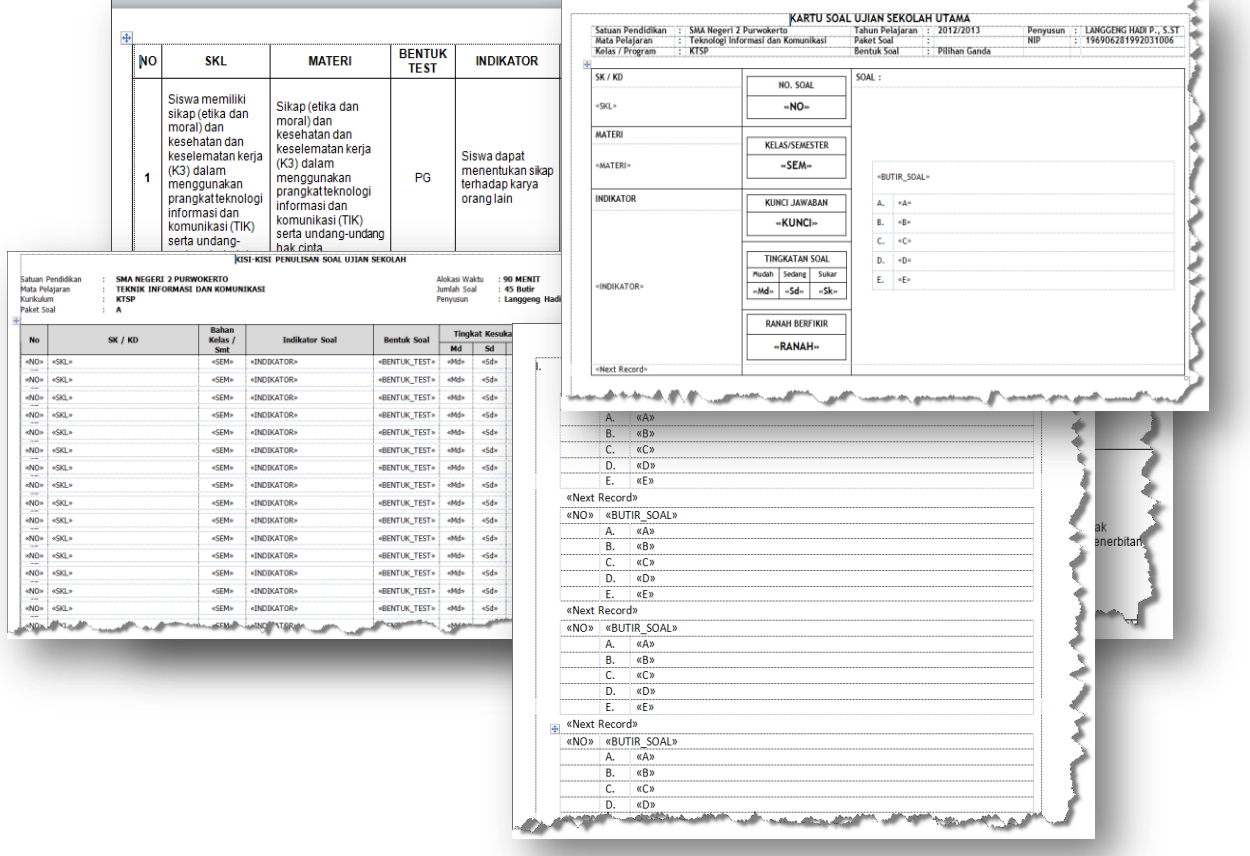

# **OLEH : LANGGENG HADI PRASETIJO**

# **A. PRAKATA**

Dalam Undang-Undang Nomor 20 Tahun 2003 dijelaskan bahwa Pendidikan adalah usaha sadar dan terencana untuk mewujudkan suasana belajar dan proses pembelajaran agar peserta didik secara aktif mengembangkan potensi dirinya untuk memiliki kekuatan spiritual keagamaan, pengendalian diri, kepribadian, kecerdasan, akhlak mulia, serta keterampilan yang diperlukan dirinya, masyarakat, bangsa dan negara (Pasal 1 Ayat 1), dan Pendidikan Nasional adalah pendidikan yang berdasarkan Pancasila dan Undang-Undang Dasar Negara Republik Indonesia Tahun 1945 yang berakar pada nilai-nilai agama, kebudayaan nasional Indonesia dan tanggap terhadap tuntutan perubahan zaman (Pasal 1 Ayat 2).

Pemerintah menetapkan 8 Standar Nasional Pendidikan Indonesia yang menjadi pedoman bagi Pendidik dan Tenaga Kependidikan untuk mengembangkan kemampuan dan membentuk watak serta peradaban bangsa yang bermartabat dalam rangka mencerdaskan kehidupan bangsa, yaitu :

- 1. Standar Isi
- 2. Standar Kompetensi Lulusan
- 3. Standar Pendidik dan Tenaga Kependidikan
- 4. Standar Pengelolaan Pendidikan
- 5. Standar Penilaian
- 6. Standar Proses
- 7. Standar Sarana dan Prasarana
- 8. Standar Pembiayaan

Salah satu tugas seorang pendidik dalam 8 SNP adalah di Standar Penilaian Pendidikan (Permendiknas Nomor 20 Tahun 2007), yang menganut prinsip penilaian : sahih, objektif, adil, terpadu, terbuka, menyeluruh dan berkesinambungan, sistematis, beracuan kriteria, akuntabel. Guna memenuhi hal tersebut, pendidik dalam pembuatan ulangan (ulangan harian, ulangan tengah semester, ulangan akhir semester, ulangan kenaikan kelas) dan ujian (ujian nasional dan ujian sekolah/madrasah) harus pandaipandai dalam pembuatannya dan juga berguna dalam Penilaian Kinerja Guru (PKG)

Untuk mewujudkan hal tersebut, terwujudlah TRIK PEMBUATAN SOAL SECARA ACAK. Pada trik di sini, tidak membahasa tentang kaidah penulisan butir soal, tetapi ditekankan pada pembuatan soal untuk beberapa paket soal. Bentuk format pada Kisi-Kisi Soal, Kartu Soal dan Soal bisa disesuaikan dengan keadaan satuan pendidikan.

# **B. FILE**

File yang disertakan :

- 1. MASTER DATA.docx ;
- 2. KARTU\_SOAL\_MASTER.docx ;
- 3. KISI\_KISI\_MASTER.docx ;
- 4. SOAL MASTER.docx ;
- 5. ACAK\_NOMOR.xlsm

Tempatkan file-file tersebut dalam satu folder.

# **C. LANGKAH-LANGKAH**

# **1. Pengisian Data**

Semua data diisikan pada file MASTER\_DATA.docx.

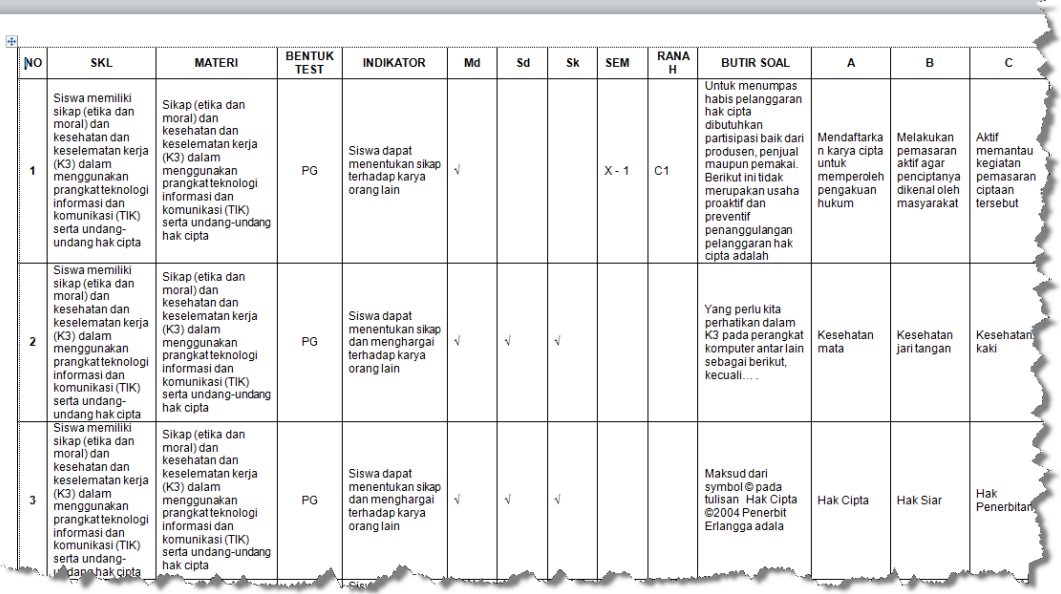

Untuk Butir soal maupun jawaban yang bergambar, harus berbentuki gambar (\*.jpg, \*.bmp, \*.png) melalui menu Insert > Picture, tinggal memperbesar tampilan gambar dengan menarik titik banntu gambar tersebut. Gambar yang tertutup setelah diperbesar tidak perlu takut, karena pada tampilan outputnya akan tampak semua.

Tidak diperkenankan sekali mambuat gambar dari Insert > Shape (karena tidak bisa di acak/random). Jika gambar dari Shape, dibuat melalui MS-PowerPoint, kemudian klik kanan gambar tersebut > Save As Pictur.

Penambahan soal lebih dari format tinggal menambah barisnya. Untuk kolom "NO", harus diisi berurutan, karena sebagai master nantinya.

# **2. Output Data**

Format File output dari MASTER\_DATA.docx adalah : a. KISI\_KISI\_MASTER.docx

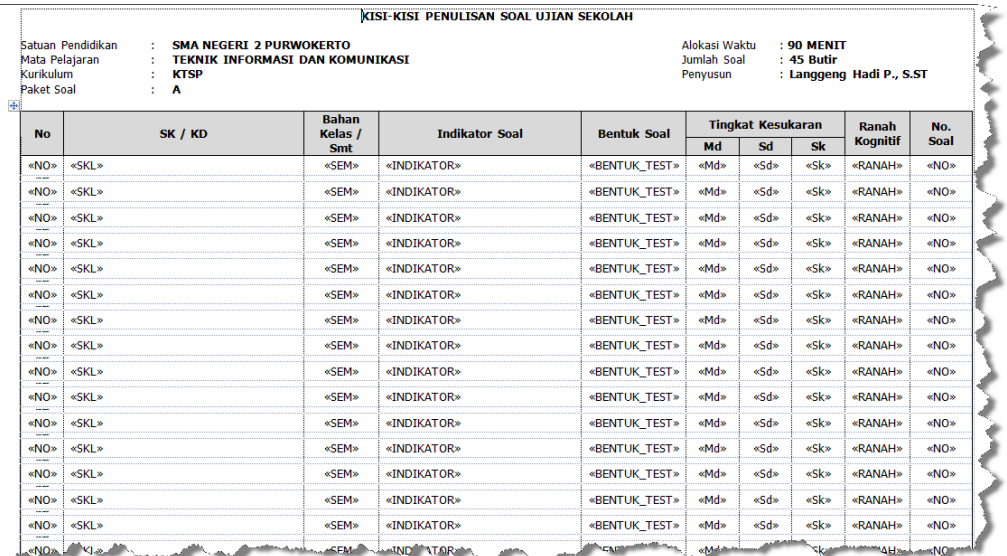

# b. KARTU\_SOAL\_MASTER.docx

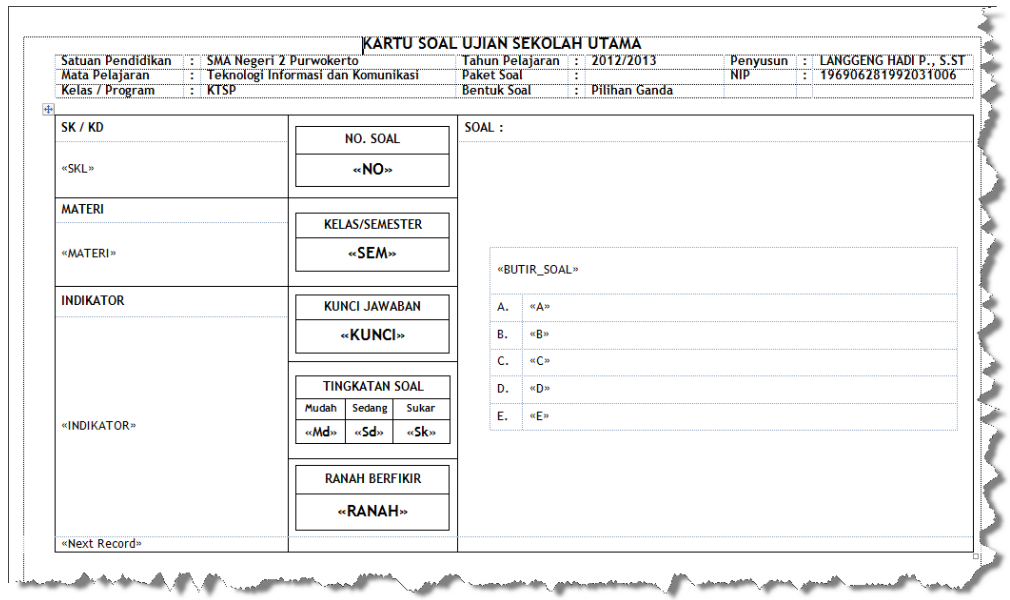

# c. SOAL\_MASTER.docx

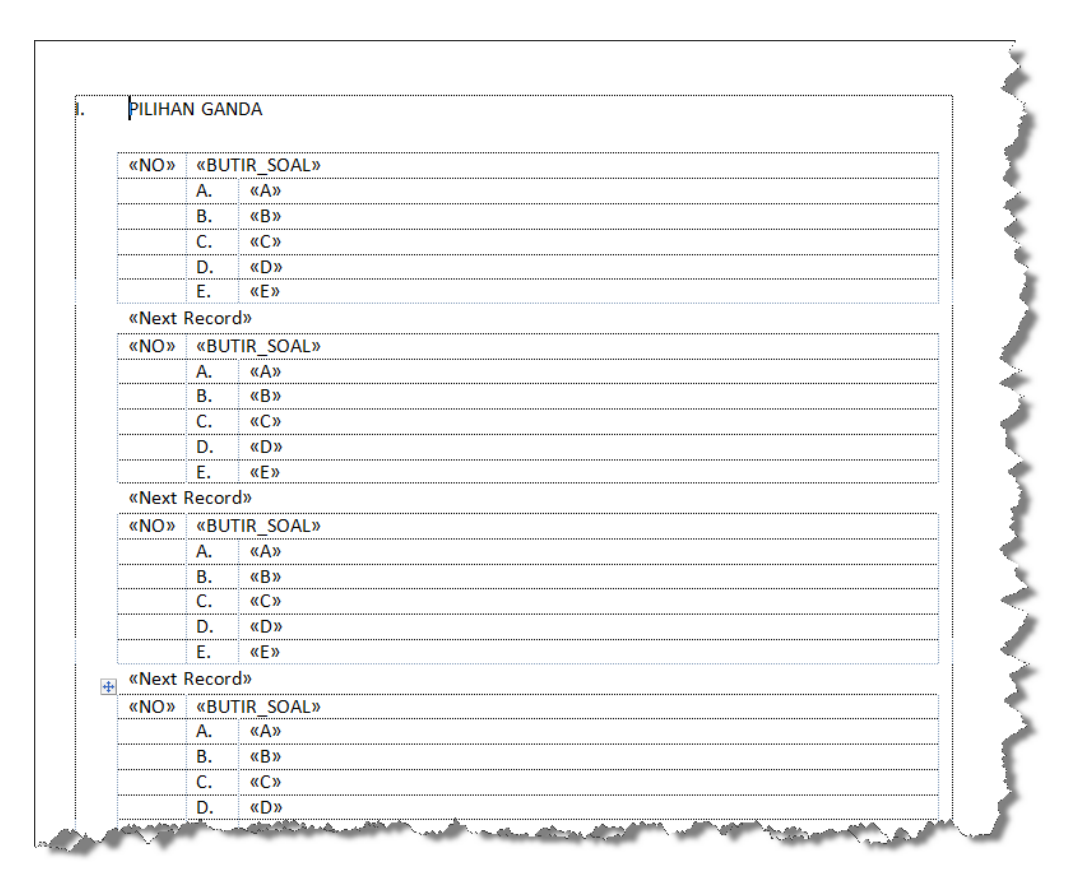

Untuk Kop, bisa diganti sesuai dengan keadaan Satuan Pendidikan.

Pada saat file tersebut dibuka (KARTU\_SOAL\_MASTER.docx ; KISI\_KISI\_MASTER.docx ; SOAL\_MASTER.docx) akan muncul kotak dialog seperti gambar berikut :

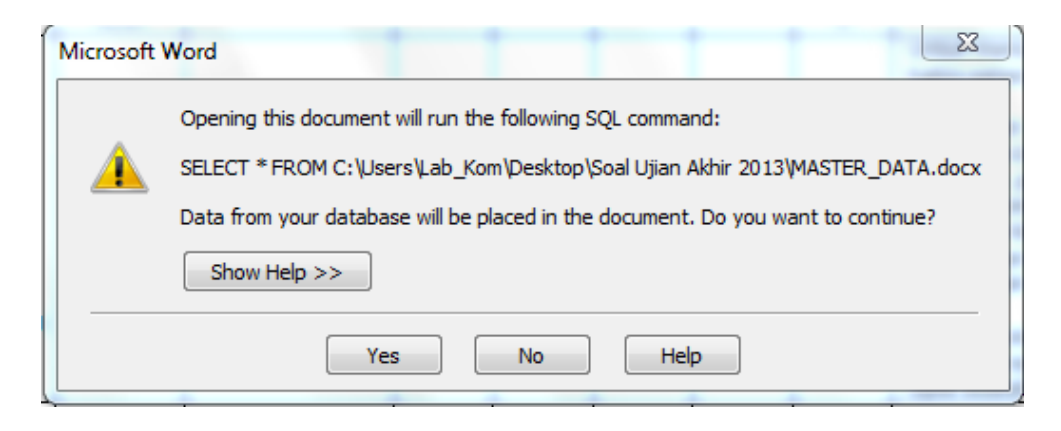

Klik "Yes" dan akan muncul tampilan berikut :

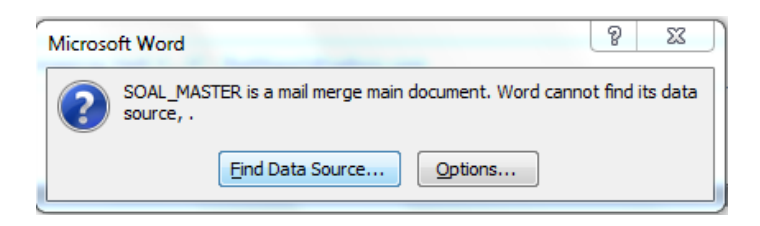

Klik "Find Data Source" dan akan muncul tampilan berikut :

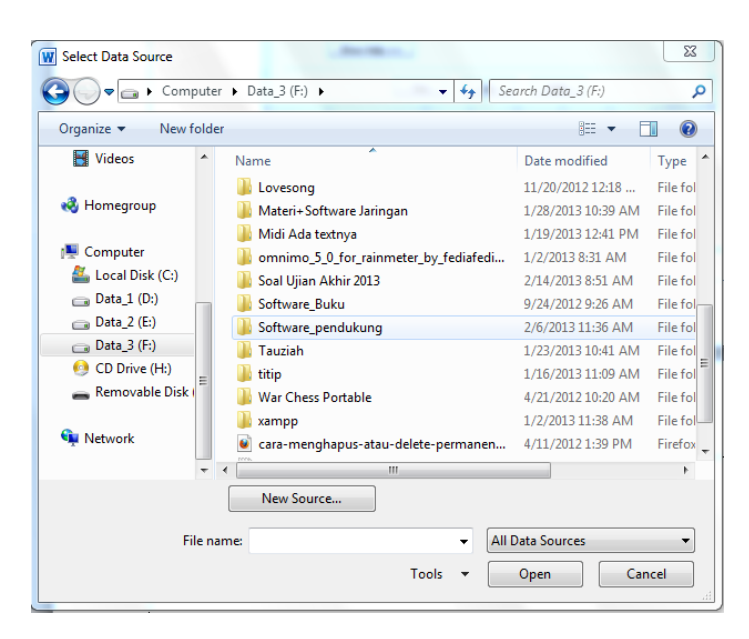

Cari file MASTER\_DATA.docx (diharuskan penempatan dalam 1 folder)

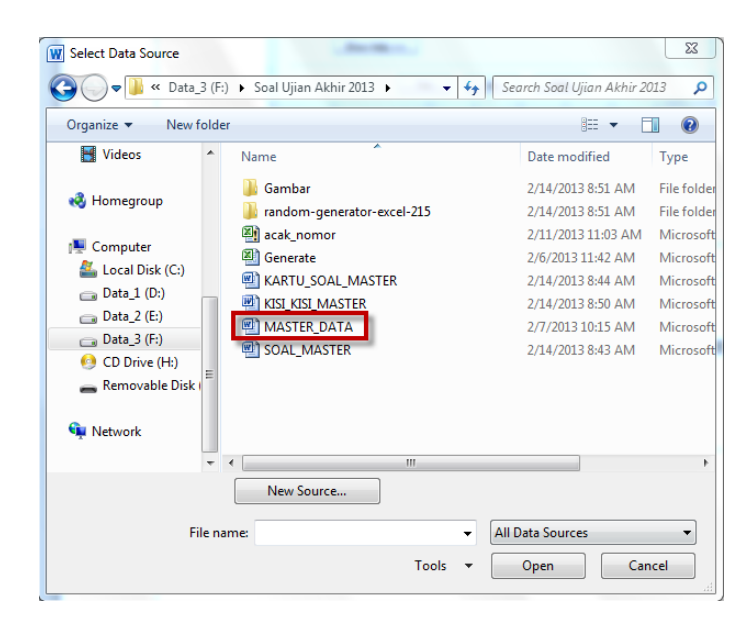

Untuk melihat tampilan KARTU SOAL MASTER.docx ; KISI KISI MASTER.docx ; SOAL\_MASTER.docx :

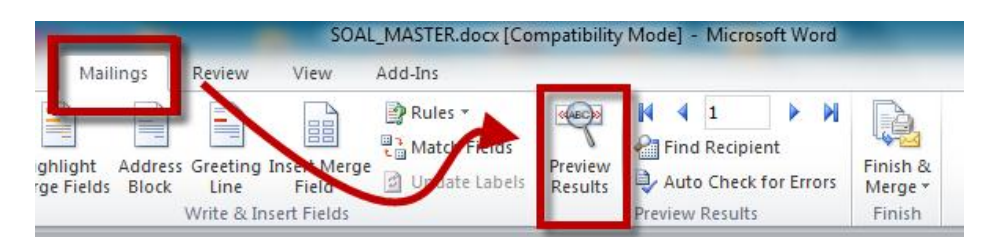

#### Contoh : SOAL\_MASTER.docx

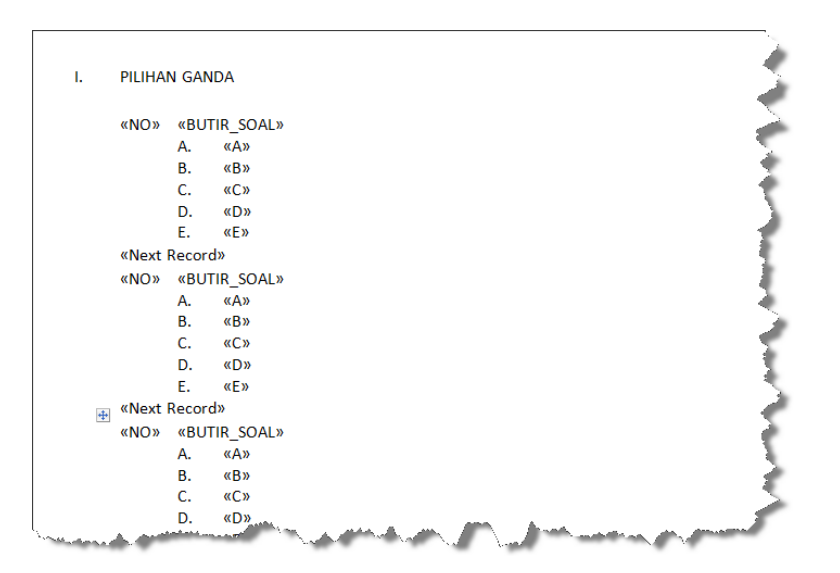

#### Menjadi

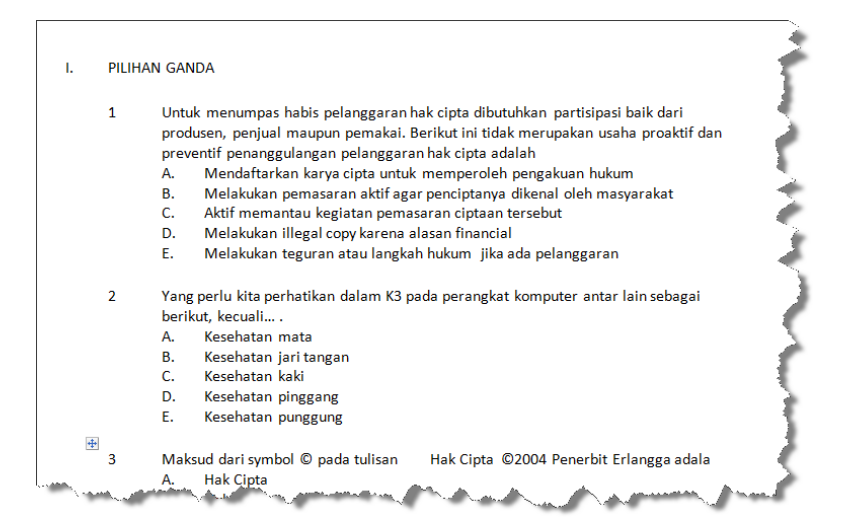

# **3. Pengacakan Soal**

Untuk membuat beberapa paket soal lengkap dengan Kisi-Kisi Soal, Kartu Soal dan Soal dibuat langkah sebagai berikut :

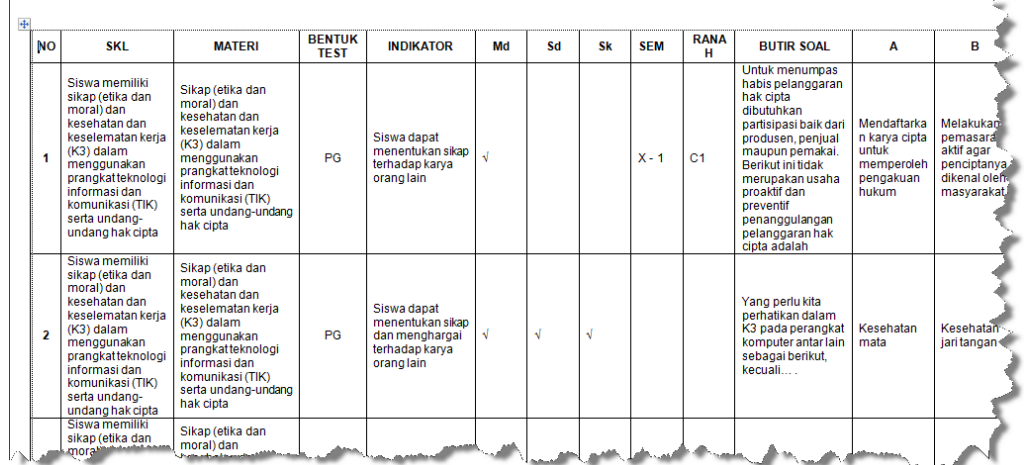

a. Buka File MASTER\_DATA.docx

# b. Buka File ACAK\_NOMOR.xlsm

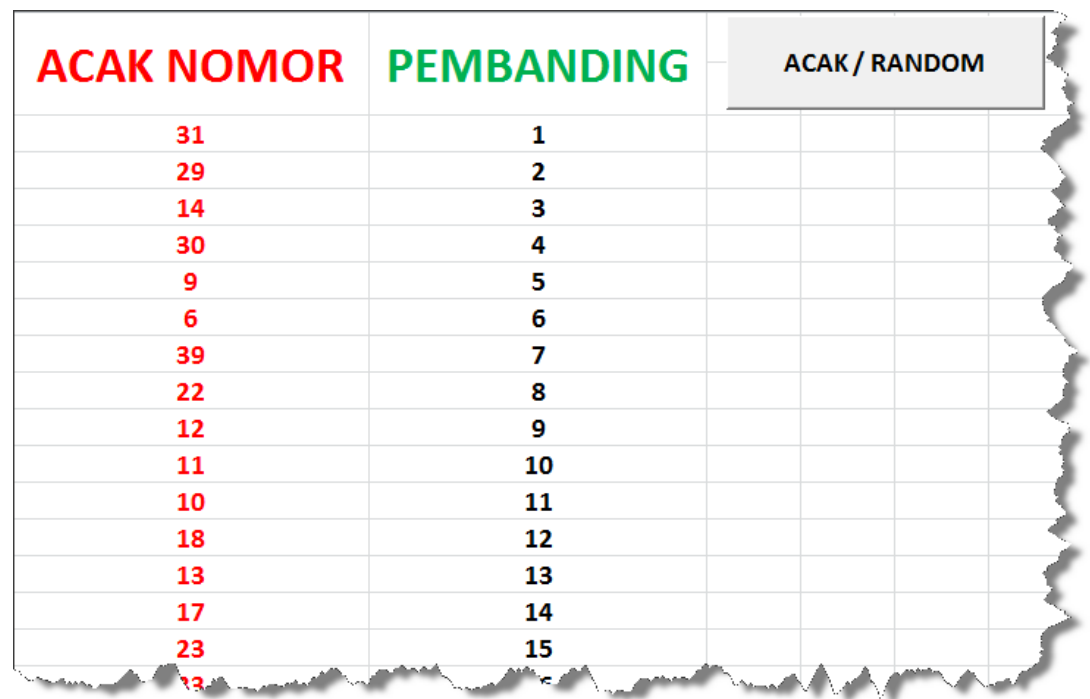

Klik tombol "ACAK/RANDOM", akan ada perubahan pada angka yang berwarna merah, jika mengehendaki perubahan acak lagi, klik lagi tombol tersebut.

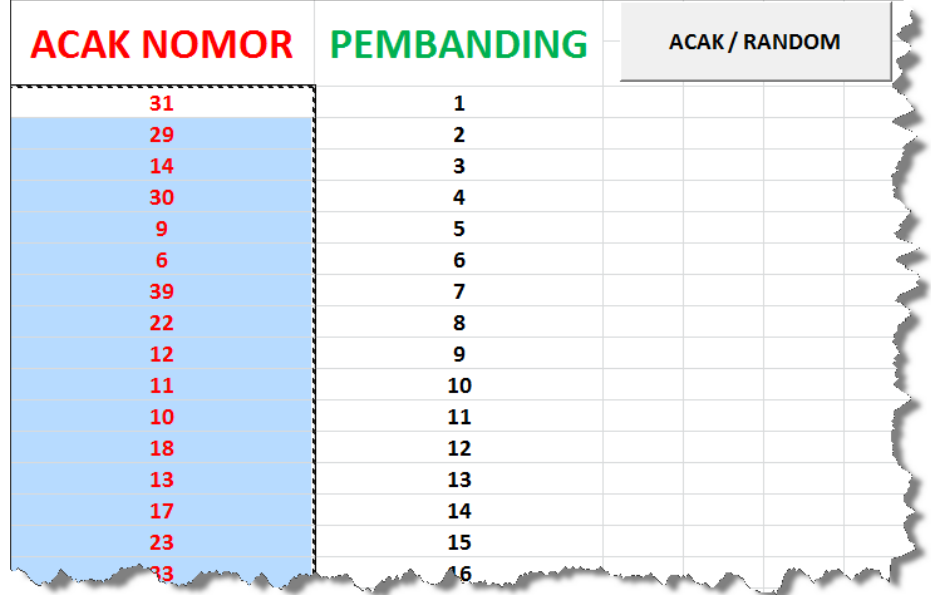

Setelah nomor acak sesuai yang dikehendaki, copy nomor tersebut :

Buka file MASTER\_DATA.docx dana blok terlebih dahulu kolom "NO" tersebut.

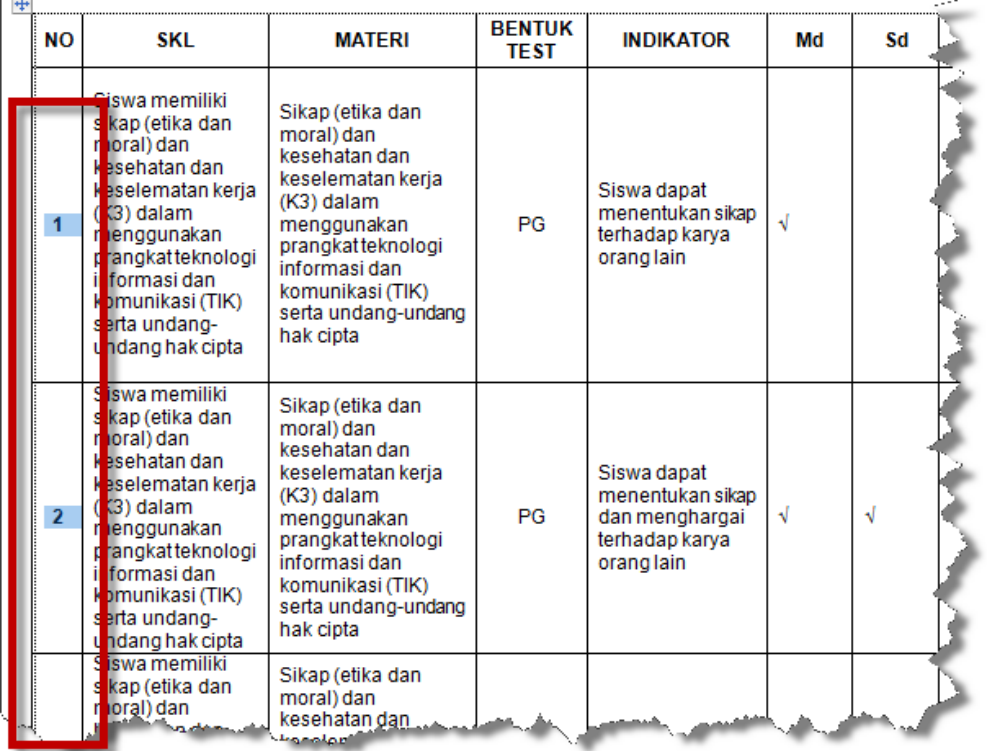

Setelah di blok semua kolom "NO" baru tekan "CTRL + V". Tampilan akan menjadi seperti berikut :

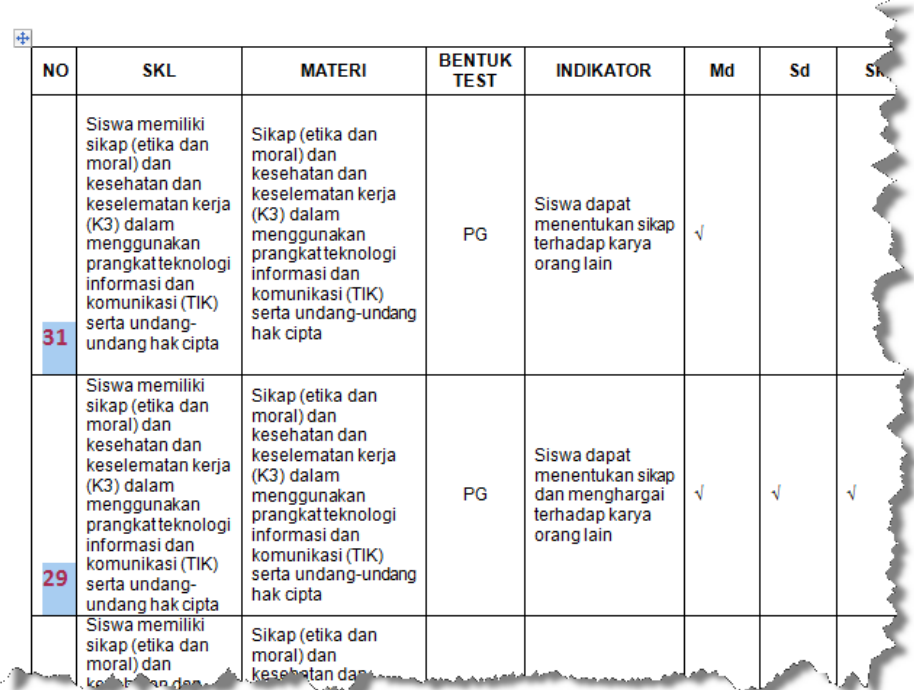

Nomor 1 menjadi 31 sesuai dengan nomor acak yang baru. Langkah berikutnya adalah klik seperti gambar berikut, untuk mengurutkan data secara keseluruhan:

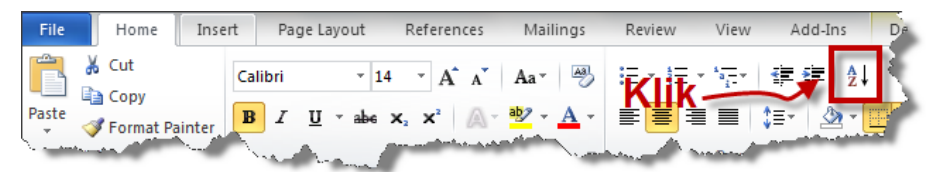

Akan muncul tampilan berikut dan klik "OK"

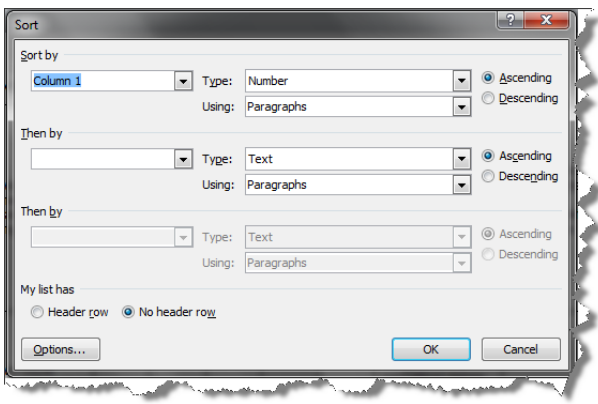

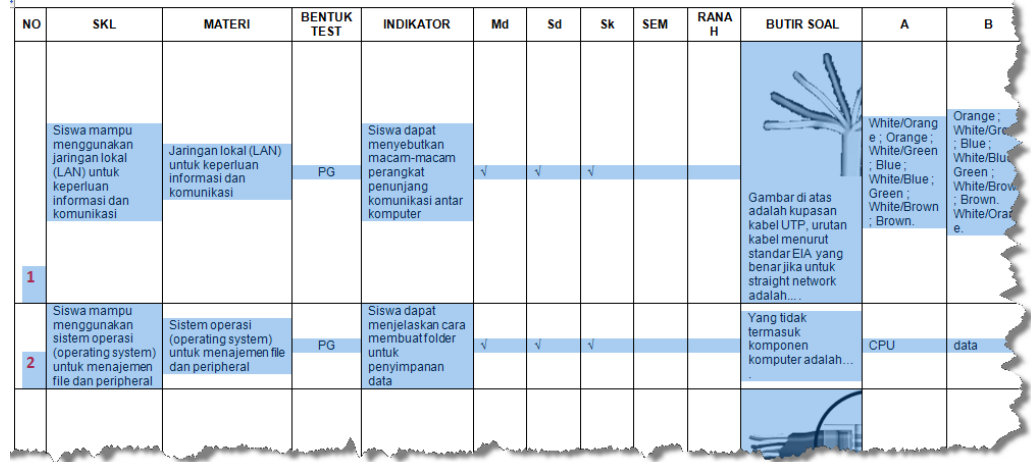

Dari gambar di atas sudah terlihat data berubah secara keseluruhan dan output untuk file :

a. SOAL\_MASTER.docx menjadi seperti di bawah ini setelah nomor di acak

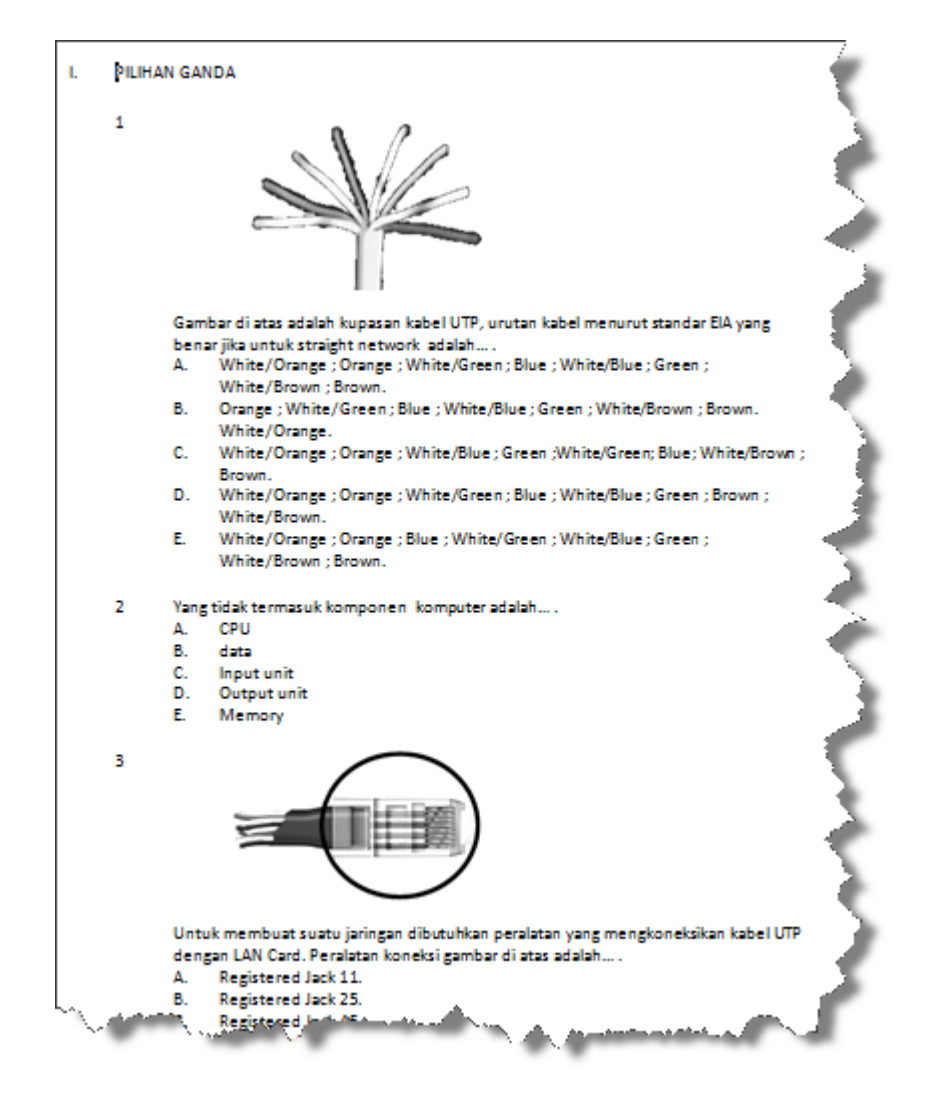

# b. KARTU\_SOAL\_MASTER.docx menjadi seperti di bawah ini setelah nomor di acak

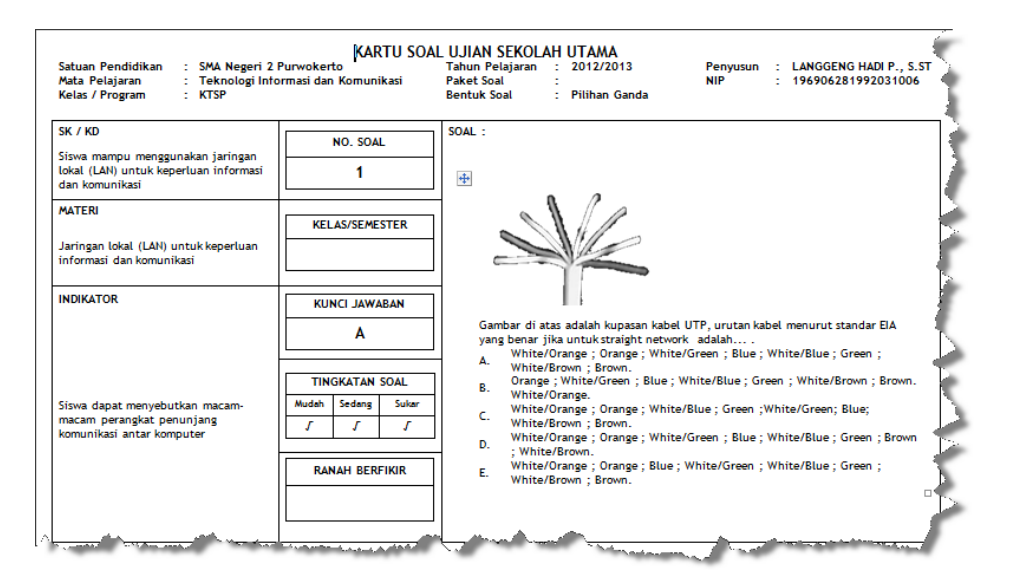

c. KISI\_KISI\_MASTER.docx menjadi seperti di bawah ini setelah nomor di acak

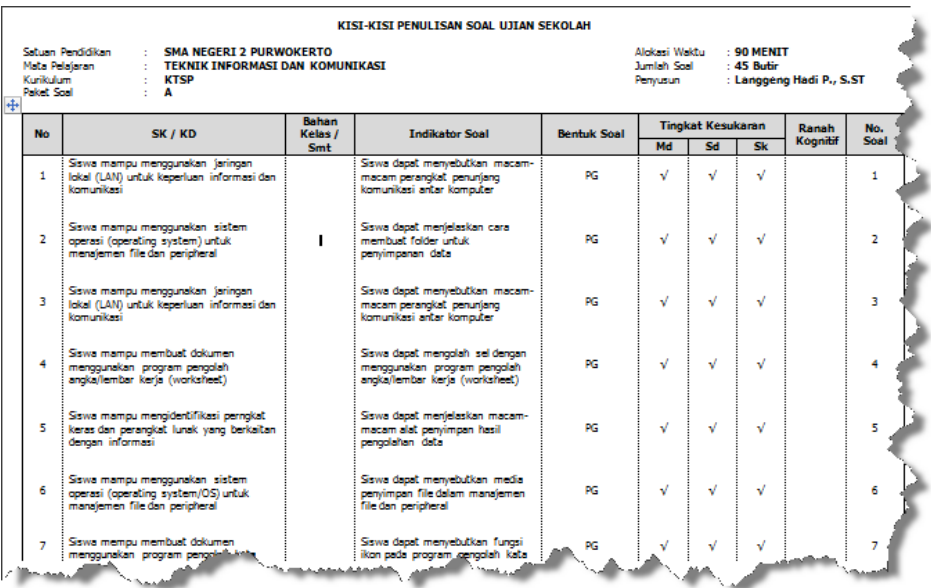

# **4. Menambah dan Mengurangi Nomor "ACAK\_NOMOR.xlsm"**

Menambah dan mengurangi butir soal tidaklah sulit pada MASTER\_DATA.docx, tinggal menghapus jumlah baris pada file tersebut. Ini juga berlaku pada file outputnya. Untuk file ACAK\_NOMOR.xlsm sedikit perubahan pada script "Visual Basic".

Cara merubah dengan langkah sebagai berikut :

a. Mengaktifkan menu Developer terlebih dahulu (untuk MS-Office 2007 ke atas).

 $2 -$ **Excel Options** General 嘞 Customize the Ribbon. Formulas Choose commands from: 0 Customize the Ribbon: (i) Proofing  $\boxed{\bullet}$  $\overline{\phantom{a}}$ **Popular Commands** Main Tabs Save All Chart Types... **Main Tabs** FÎT Languyge Klik F V Home **Borders** İ  $\overline{\blacksquare}$   $\overline{\blacksquare}$  Insert **Calculate Now** D V Page Layout Center ||開画の値下)  $\overline{\mathbf{v}}$  Formulas Customize Ribbon **Conditional Formatting** 2. Cecklist Connections **Mick Access** Copy Custom Sort... Add-Ins Developer  $Cut$ ※ 4 米 3 Decrease Font Size **Trust Center** El Add-Ins Delete Cells... Delete Sheet Columns  $\boxplus$  Controls E XML Delete Sheet Rows ₹ E Modify **D** E-mail  $\angle$ dd >>  $\overline{ }$ E V Add-Ins  $\vert\ast$ Fill Color  $\boxed{\phantom{1}}$  $<<$  Remove **E Background Removal**  $\overline{\mathbf{v}}$  Filter Font  $\bar{\mathbf{I}}^{\star}$  ${\bf A}$ **Font Color Font Size**  $\overline{I}$ f Format Cells **Format Painter**  $\mathcal{S}$ m **Freeze Panes Increase Font Size**  $\mathbf{A} = \mathbf{A}$ Insert Cells... Insert Function... **Insert Sheet Columns**  $\sqrt{\frac{2}{1-\frac{1}{2}}}$  Rename... **Insert Sheet Rows**  $NewTab$  $N$ ew Group Ъ Macros **Customizations:** Reset  $\blacktriangledown$ is and the second the second second the second second the second second second second second second second second second second second second second second second second second second second second second second second sec Merge & Center Name Manager Import/Export  $\blacktriangledown$ 3. Klik OK Cancel

Klik File > Option

Tampilan pada menu "Developer" :

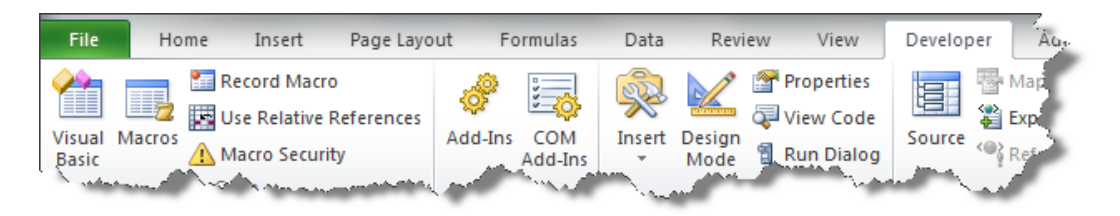

b. Klik icon "Visual Basic".

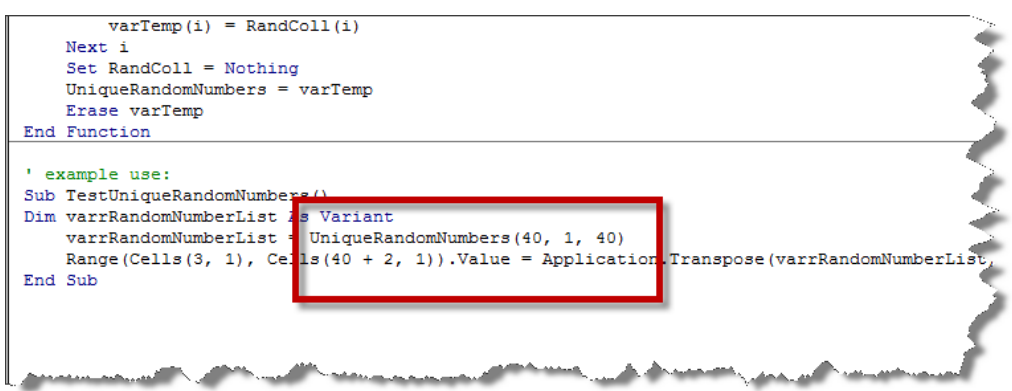

Ganti angka "40" dengan jumlah butir soal yang direncanakan/sesuai dengan jumlah nomor pada kolom "NO" file MASTER\_DATA.docx

- c. Setelah tekan "CTRL + S".
- d. Langkah akhir tekan "Alt + Q" untuk kembali ke file ACAK\_NOMOR.xlsm.

# **5. Menambah dan Mengurangi Output**

Menambah dan mengurangi nomor pada file KARTU\_SOAL\_MASTER.docx ; KISI\_KISI\_MASTER.docx ; SOAL\_MASTER.docx dengan cara menampilkan file seperti gambar barikut :

Contoh : SOAL\_MASTER.docx

T. PILIHAN GANDA «NO» «BUTIR\_SOAL» A. «A» «B» B. C. «C» D. «D» Е. «E» + «Next Record» «NO» «BUTIR SOAL» А. «A» В. «B»  $\mathbf{c}$  $\alpha$ C<sub>29</sub> D. «D» E. «E» «Next Record» «NO» «BUTIR\_SOAL» A. «A» **B.** «B» C. «C» D. «D» Ε. «E» «Next Record» «NO» «BUTIR\_SOAL» А. «A» В.  $\alpha$  B  $\alpha$ «C» C.  $\alpha$ D» D 4h

Blok seperti gambar berikut :

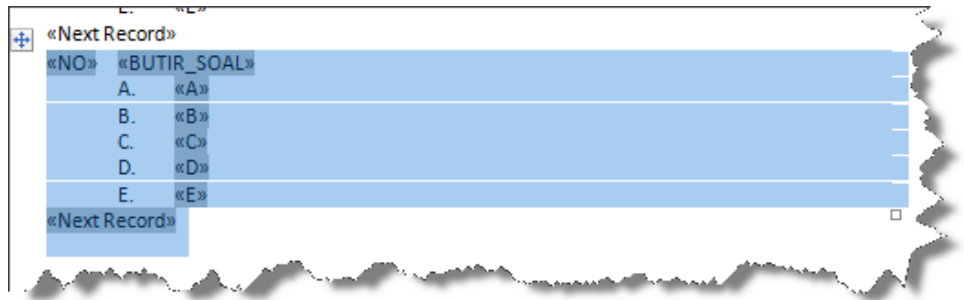

Setelah diblok tekan "Ctrl + C", kemudian kursor ditempatkan di bawah <<Next Records>>.

Selanjutnya tekan "Ctrl + V".

Langkah ini berlaku juga untuk file : KARTU\_SOAL\_MASTER.docx ; KISI\_KISI\_MASTER.docx.

# **D. PENUTUP**

Selamat menggunakan, semoga bermanfaat, kami mohon bantuan untuk koreksi file yang kami sertakan.

SALAM PENDIDIKAN dan SEMANGAT PAGI